# Autodesk<sup>®</sup> Revit 2021 Structure Fundamentals

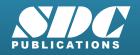

Better Textbooks. Lower Prices. www.SDCpublications.com

### Visit the following websites to learn more about this book:

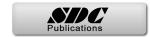

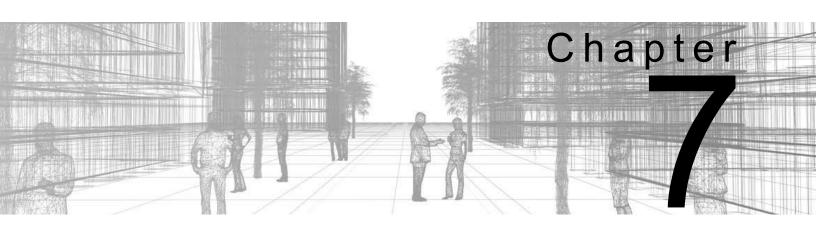

## **Structural Framing**

The skeleton of a building is its structural framing. Together, elements such as columns, beams, bracing, and trusses give buildings the stability they need. While the basic process of adding these elements to the project is simple, you also need to complete more complex tasks, such as manipulating connections (by setting bearing offsets, cantilevers, cut backs, and justifications), applying beam coping, and editing beam joins.

#### Learning Objectives in This Chapter

- · Sketch individual beams for girders connecting columns and structural walls.
- Create beam systems of multiple similar sized beams spaced at equal intervals to speed up adding joists.
- Add bracing to support the integrity of other framing members.
- Make changes to framing members so that the connections fit the exact situation.
- Add trusses to support long spans of open space.

## 7.1 Modeling Structural Framing

The Autodesk<sup>®</sup> Revit<sup>®</sup> software enables you to frame a building with wood, concrete, and steel framing and bracing, such as the steel example shown in Figure 7–1. You can add individual beams, as well as beam systems and bracing elements.

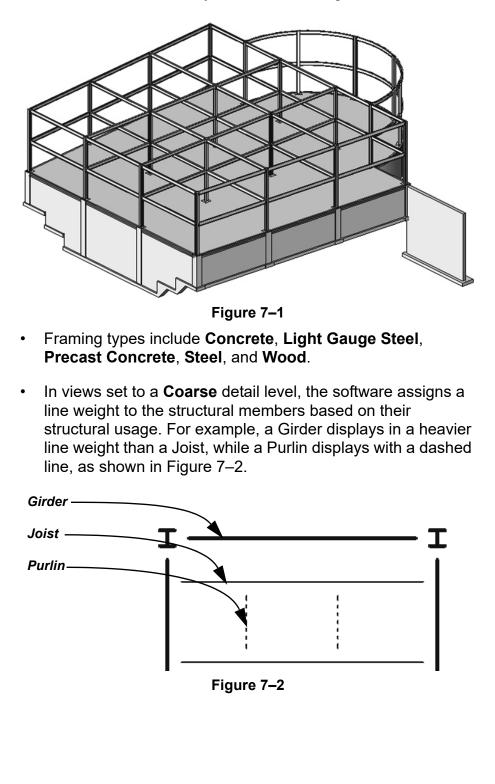

#### How To: Add Beams 1. In the Structure tab>Structure panel, click $\frac{1}{2}$ (Beam). 2. In the Type Selector, select a beam type. In the Options Bar, specify the options, as shown in Figure 7–3 and described below. Placement Plane: Level : TOS-2ND ∨ 3D Snapping Modify | Place Beam Chain Structural Usage: <Automatic> <Automatic> × 🛅 TOS-2ND FLOOR × Properties Girder Horizontal Bracing W-Wide Flange Joist W12X26 Other Purlin 🔓 Edit Type New Structural Framing (<A 🗸 2 ^ Constraints Reference Level Geometric Position \$ 0' 0" Start Extension 0' 0" End Extension Start Join Cutback 0' 0 1/2" Figure 7–3 Placement Plane: Defaults to the current level if you are in a • plan view but can be modified to other levels. Structural Usage: Select a type (as shown in Figure 7–3), or • accept the default of <Automatic>. **3D Snapping:** Select this if you want to draw a beam from one point to another at different heights. Chain: Select this if you want to draw a series of beams in a row. To stay in the command and start another chain, press <Esc> once. 4. For automatic tagging, in the *Modify* | *Place Beam* tab>Tag panel, click $\int \bigcirc$ (Tag on Placement). 5. In the Modify | Place Beam tab>Draw panel, use the Draw tools to draw the beams. How To: Add Multiple Beams on Grid Lines 1. Start the **Beam** command and specify the type and other options, as outlined above. 2. In the *Modify* | *Place Beam* tab>Multiple panel, click <sup>‡‡</sup> (On Grids).

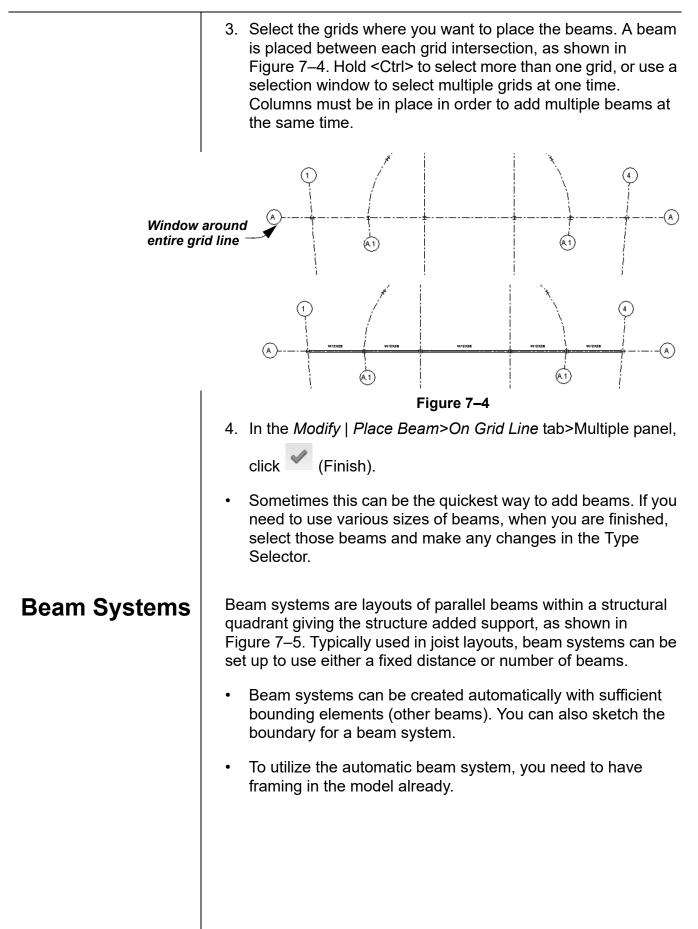

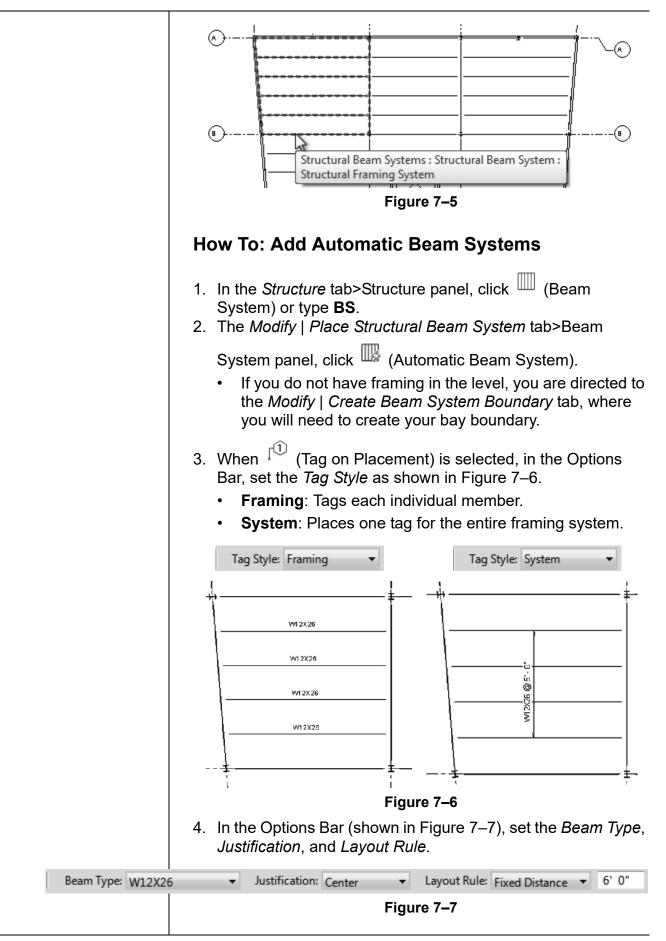

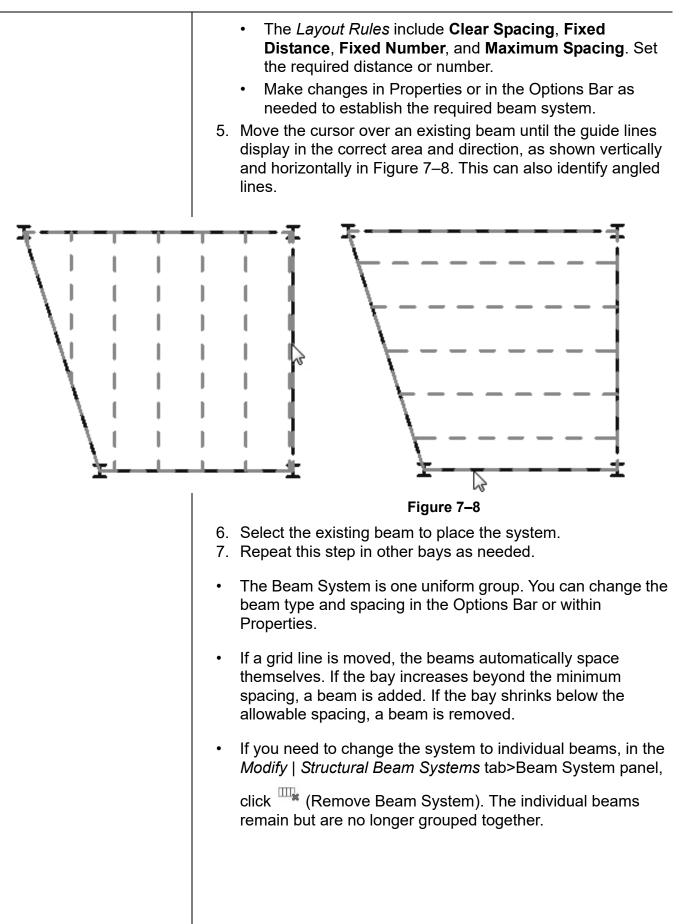

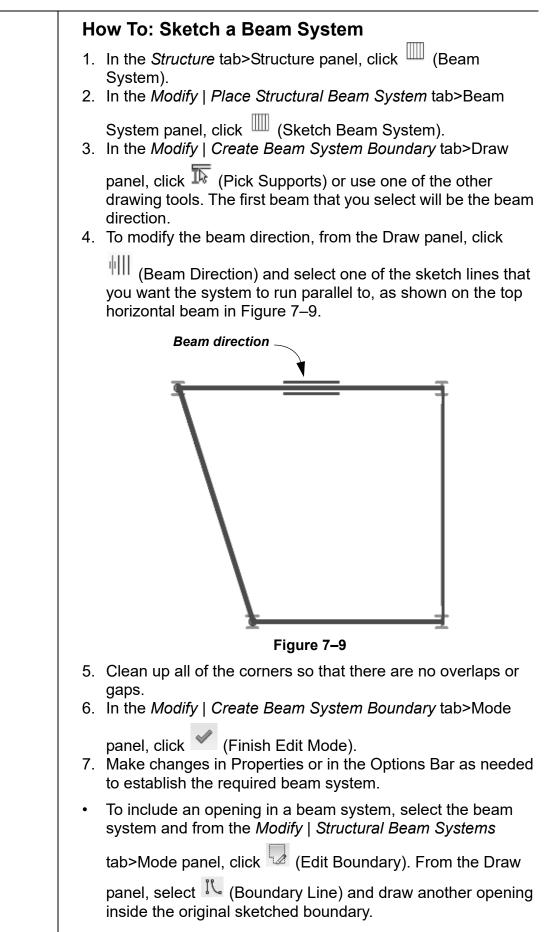

## **Adding Bracing**

Braces automatically attach to other structural elements, such as beams, columns, and walls. They recognize typical snap points such as the end point of a column and the middle of a beam, as shown in Figure 7-10.

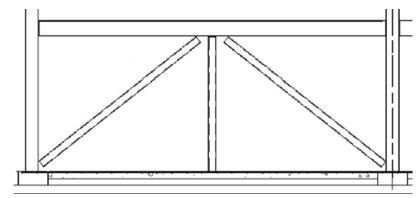

Figure 7–10

• Bracing can be added in plan view or, more typically, in a framing elevation view.

### How To: Add Bracing

- 1. Create and open a framing elevation.
- 2. In the *Structure* tab>Structure panel, click  $\bigotimes$  (Brace).
- 3. In the Type Selector, select a brace type.
- 4. Pick two points for the end points of the brace.
  - Work from the centerline of all of framing members so that the analytical line extends into the adjacent framing, even though the graphical member stops at the edge of the column or beam, as shown in Figure 7–11.

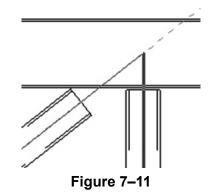

## Cross Bracing Settings

In plan view, cross bracing needs to be displayed graphically, usually by hidden lines. The software has a separate setting that controls cross bracing as viewed in plan. These settings enable you to display bracing above, below, or both. You can set the bracing to be displayed as parallel lines or as a line at an angle, as shown in Figure 7–12.

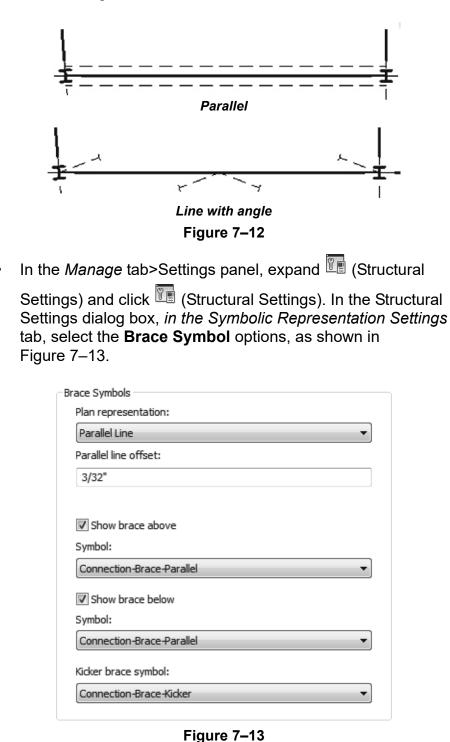

| Hint: Copying Elements to Multiple Levels                                                                                                    |  |  |  |  |  |
|----------------------------------------------------------------------------------------------------|--|--|--|--|--|
| Instead of drawing the same elements on each level, you can<br>copy them to the clipboard and then paste them aligned to the<br>other levels.                                        |  |  |  |  |  |
| <ol> <li>Select the required elements.</li> <li>In the <i>Modify <contextual></contextual></i> tab&gt;Clipboard panel, click</li> </ol>                                              |  |  |  |  |  |
| (Copy to Clipboard).                                                                                                    |  |  |  |  |  |
| 3. In the <i>Modify</i> tab>Clipboard panel, expand $\square$ (Paste) and                                                                                                    |  |  |  |  |  |
| <ul> <li>click (Aligned to Selected Levels).</li> <li>4. In the Select Levels dialog box, as shown in Figure 7–14, select the levels to which you want to copy the beams.</li> </ul> |  |  |  |  |  |
| Select Levels X                                                                                                    |  |  |  |  |  |
| 00 GROUND FLOOR                                                                                                    |  |  |  |  |  |
| T.O. FOOTING<br>TOS-1ST FLOOR                                                                                                    |  |  |  |  |  |
| TOS-2ND FLOOR<br>TOS-3RD FLOOR<br>ITOS-4TH FLOOR                                                                                                    |  |  |  |  |  |
| TOS-STH FLOOR<br>TOS-6TH FLOOR                                                                                                    |  |  |  |  |  |
| TOS-7TH FLOOR<br>TOS-8TH FLOOR                                                                                                    |  |  |  |  |  |
| TOS-9TH FLOOR<br>TOS-10TH FLOOR                                                                                                    |  |  |  |  |  |
| TOS-11TH FLOOR<br>TOS-12TH FLOOR                                                                                                    |  |  |  |  |  |
| TOS-13TH FLOOR<br>TOS-14 ROOF                                                                                                    |  |  |  |  |  |
| × .                                                                                                    |  |  |  |  |  |
|                                                                                                    |  |  |  |  |  |
| OK Cancel                                                                                                    |  |  |  |  |  |
| Figure 7–14                                                                                                    |  |  |  |  |  |
| 5. Click <b>OK</b> .                                                                                                    |  |  |  |  |  |
| <ul> <li>This command is for copying model elements only. If you want to include tags or other annotation, use Paste&gt;Aligned to Selected Views.</li> </ul>                        |  |  |  |  |  |
|                                                                                                    |  |  |  |  |  |
|                                                                                                    |  |  |  |  |  |
|                                                                                                    |  |  |  |  |  |
|                                                                                                    |  |  |  |  |  |

## **Practice 7a**

**Model Structural Framing** 

### **Practice Objectives**

- Place beams and beam systems.
- Copy framing to additional levels.
- Create a framing elevation.
- Add bracing.

In this practice, you will add framing for one floor of a building (as shown in Figure 7–15), and then copy and paste the framing to the levels above. You will then add bracing to one part of the structure.

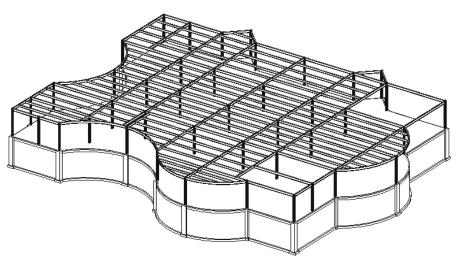

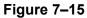

*This graphic is modified for clarity.* 

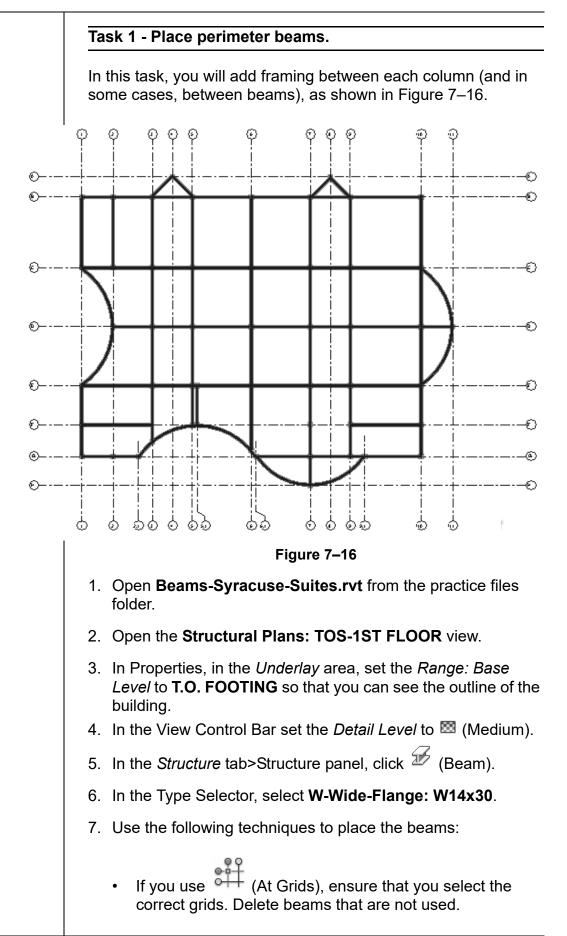

| <ul> <li>If you are sketching the beams, in the Options Bar, select</li> <li>Chain to keep the sketching active between picks. Press</li> <li><esc> once to end the chain but remain in the command.</esc></li> </ul> |
|----------------------------------------------------------------------------------------------------|
| • To place the curved beams, use either $\overset{{}_{\!\!\!\!\!\!\!\!\!\!\!\!\!\!\!\!\!\!\!\!\!\!\!\!\!\!\!\!\!\!\!\!\!$                                                                                             |
| the 🧨 (Start-End-Radius Arc) tool.                                                                                                    |
| <ol> <li>Use (Split Element) to break each curved beam into two<br/>beams at the midpoint.</li> </ol>                                                                                                    |
| 9. Select the curved beams and in Properties, in the <i>Structural</i> section, change the <i>Structural Usage</i> to <b>Girder</b> .                                                                                 |
| 10. Save the project.                                                                                                    |
| Task 2 - Create beam systems.                                                                                                    |
| <ol> <li>In the Structure tab&gt;Structure panel, click (Beam System).</li> </ol>                                                                                                    |
| 2. In the Modify   Place Structural Beam System tab, verify that                                                                                                    |
| (Automatic Beam System) is selected.                                                                                                    |
| 3. In the Tag panel, if required, click $\Gamma^{(1)}$ (Tag on Placement) to toggle it off.                                                                                                    |
| 4. In the Options Bar, set the following:                                                                                                    |
| Beam Type: W12x26                                                                                                    |
| Layout Rule: Maximum Spacing of 6'-0"                                                                                                    |
| <ol> <li>Click inside each bay, ensuring that the beams are running in<br/>a West-East direction. Exclude the bays on the corners of the<br/>east end shown in Figure 7–17.</li> </ol>                                |
| Figure 7–17                                                                                                    |

This graphic has been modified for clarity.

| 6.                   | <ul> <li>Use (Sketch Beam System) for any bays that cannot be applied automatically.</li> <li>In Properties, in the <i>Identity Data</i> area, set <i>Tag new members in view</i> to <b>None</b>.</li> </ul> |  |  |  |  |  |
|----------------------|----------------------------------------------------------------------------------------------------|--|--|--|--|--|
| 7.                   | Once all of the framing is in place end the command.                                                                                                    |  |  |  |  |  |
| 8.                   | Save the project.                                                                                                    |  |  |  |  |  |
| Ta                   | sk 3 - Copy the framing to the other levels.                                                                                                    |  |  |  |  |  |
| 1.                   | Select <b>everything</b> on the first floor except the grid lines.                                                                                                    |  |  |  |  |  |
| 2.                   | In the Status Bar, click 🔽 (Filter).                                                                                                    |  |  |  |  |  |
| 3.                   | In the Filter dialog box, clear the <b>Structural Columns</b> category as shown in Figure 7–18. If elements other than framing are displayed, clear those categories as well.                                |  |  |  |  |  |
|                      | Filter ×                                                                                                    |  |  |  |  |  |
|                      | Category: Count:                                                                                                    |  |  |  |  |  |
|                      | Structural Beam Systems 30 A Check All                                                                                                    |  |  |  |  |  |
|                      | Structural Columns     51       Structural Framing (Girder)     77       Structural Framing (Joist)     101       Structural Framing (Other)     18                                                          |  |  |  |  |  |
|                      | Figure 7–18                                                                                                    |  |  |  |  |  |
| 4.                   | Click <b>OK</b> .                                                                                                    |  |  |  |  |  |
| 5.                   | In the <i>Modify</i>   <i>Multi-Select</i> tab>Clipboard panel, click                                                                                                    |  |  |  |  |  |
| (Copy to Clipboard). |                                                                                                    |  |  |  |  |  |
| 6.                   | In the Clipboard panel, expand 📮 (Paste) and click                                                                                                    |  |  |  |  |  |
|                      | (Aligned to Selected Levels).                                                                                                    |  |  |  |  |  |
| 7.                   | In the Select Levels dialog box, select <b>TOS-2ND FLOOR</b> to <b>TOS-13TH FLOOR</b> , as shown in Figure 7–19. (Hint: Hold <ctrl> or <shift> to select multiple levels.)</shift></ctrl>                    |  |  |  |  |  |
|                      | <ul> <li>(Aligned to Selected Levels).</li> <li>In the Select Levels dialog box, select TOS-2ND FLOO<br/>TOS-13TH FLOOR, as shown in Figure 7–19. (Hint: Ho</li> </ul>                                       |  |  |  |  |  |

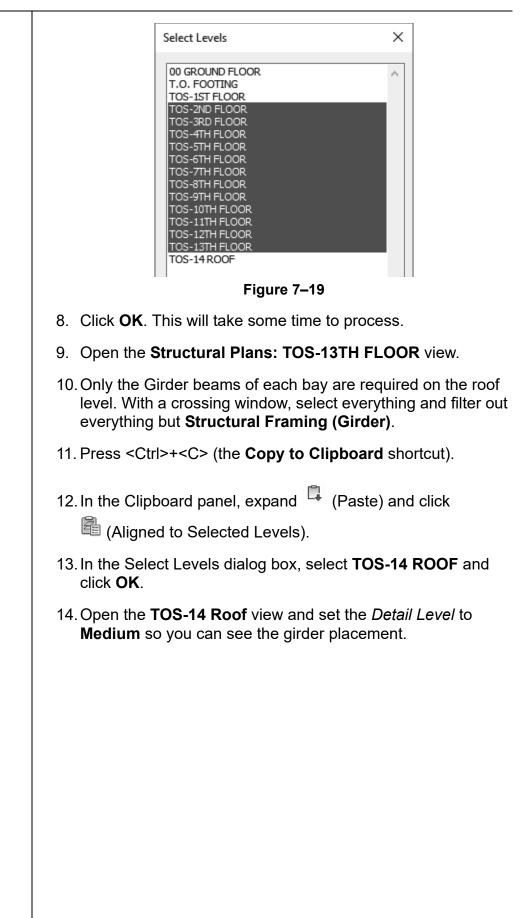

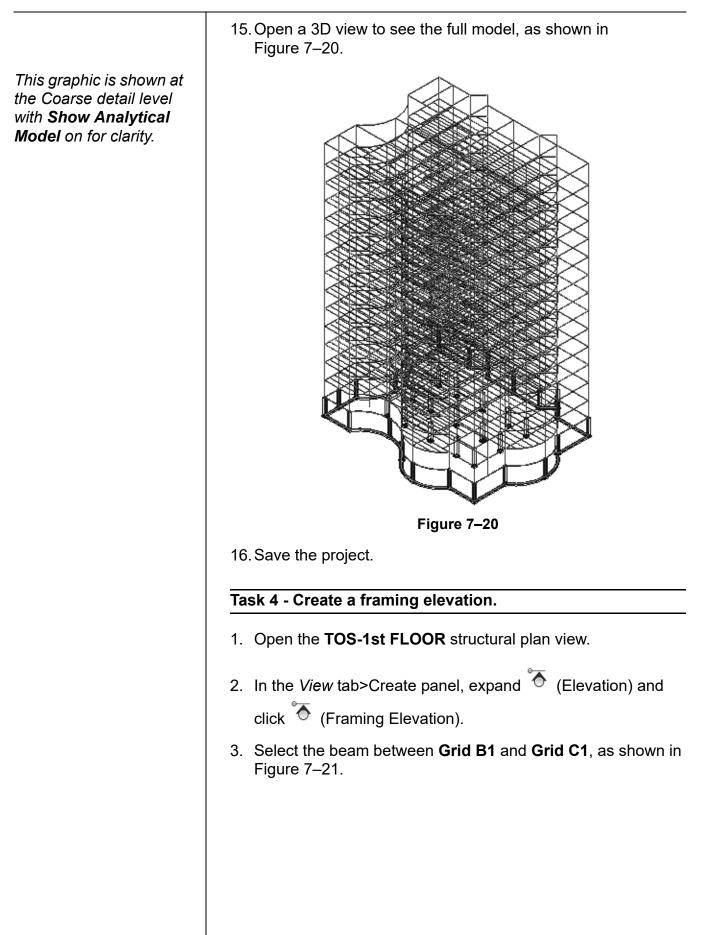

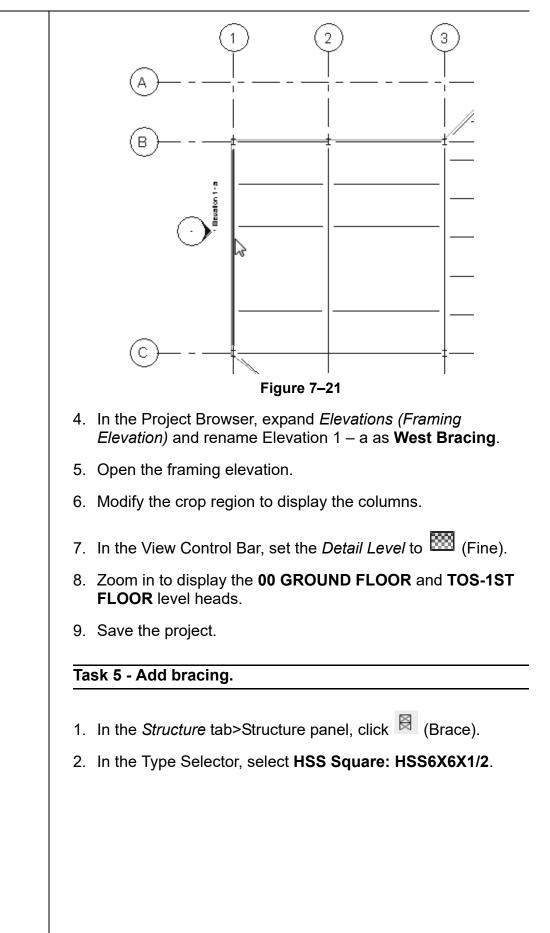

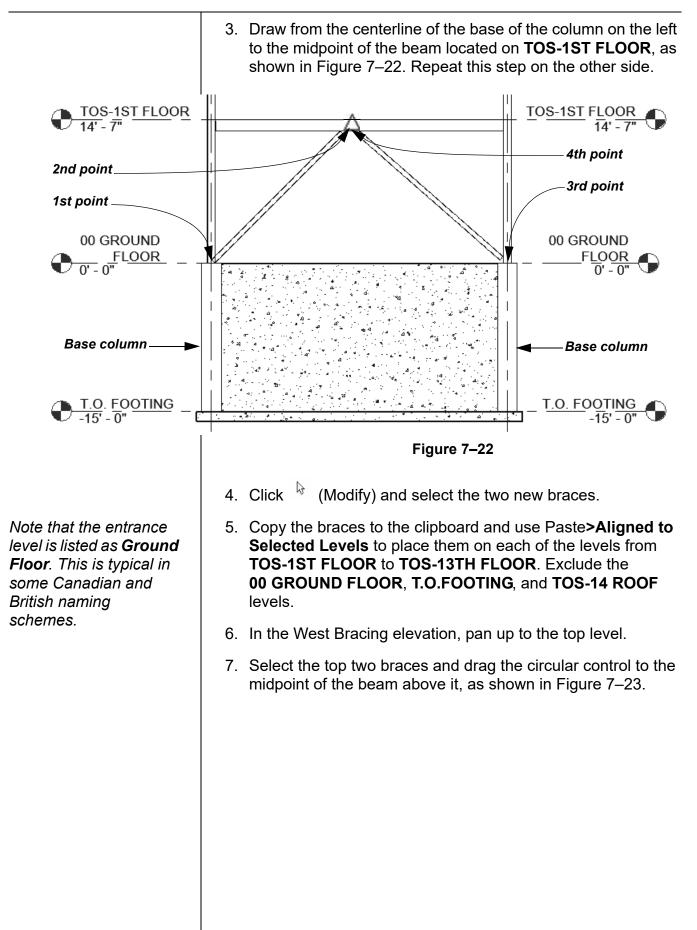

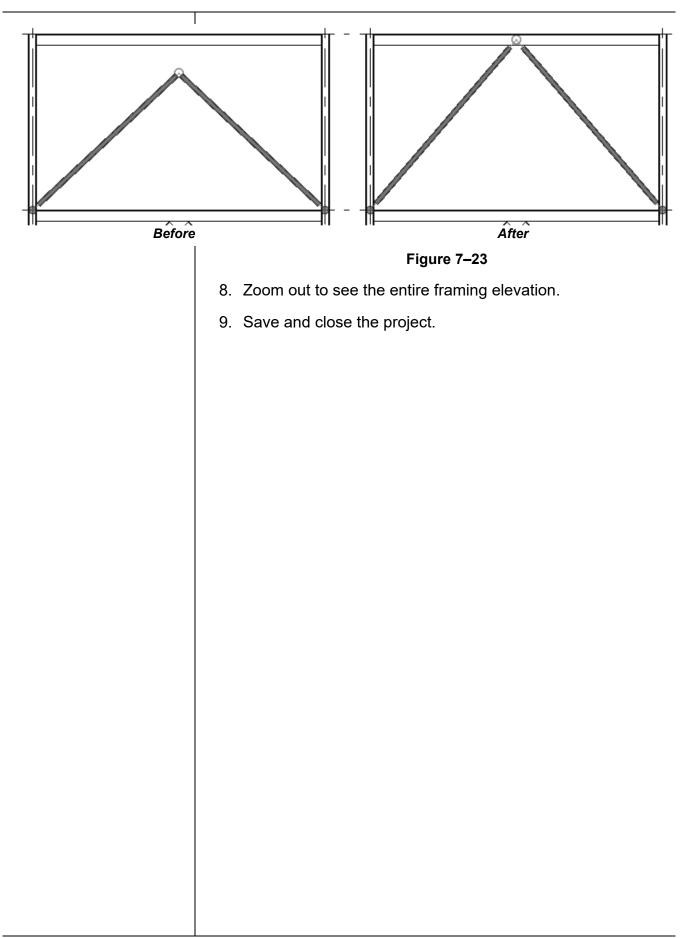

## 7.2 Modifying Structural Framing

The default connections of columns, beams, and braces might need to be modified to suit specific situations, such as when the beams are offset from their associated level, or cantilevered beyond a framing member. Modifications can be made by using graphical controls and shape handles, the Properties, or special tools found on the *Modify* | *Structural Framing* tab, as shown in Figure 7–24.

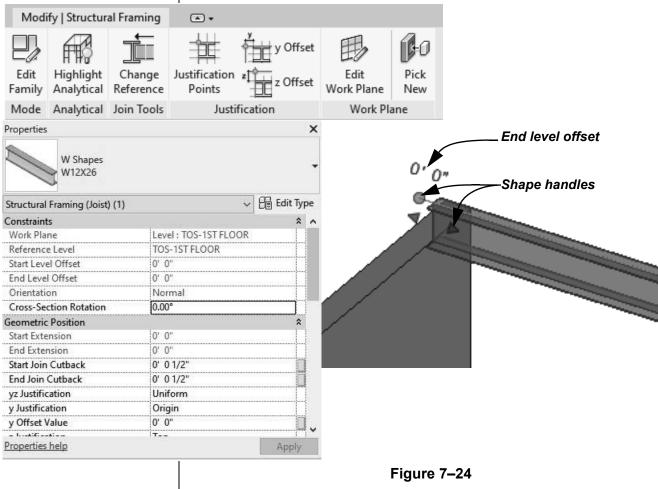

• The *Detail Level* of a view impacts the way in which framing members display, as shown in Figure 7–25. Some editing tools only work in a Medium or Fine detail view.

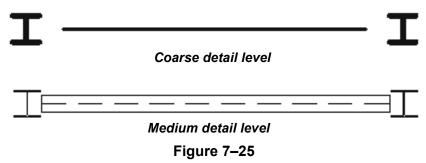

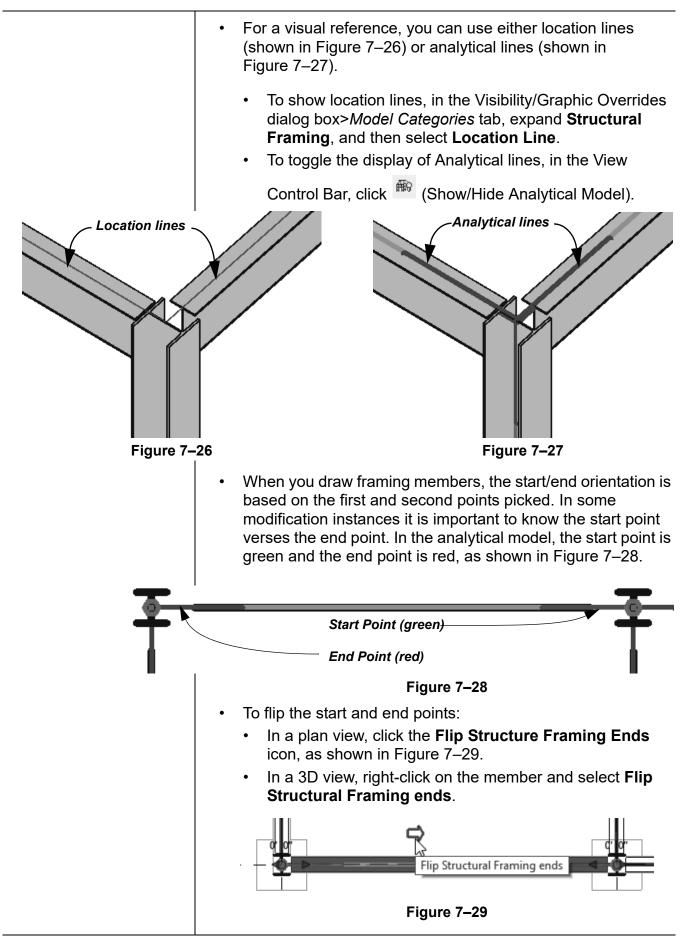

## Sloping and Offsetting Beams

Beams can be modified to slope or offset from the level where they are placed. This can be done by first unpinning the beam,

selecting it, and clicking the <sup>9</sup> (Prevent or allow change of element position) icon in the view, and then using the *Start/End Level Offset* control, as shown in Figure 7–30, or modifying *Start/End Level Offset* within Properties, as shown in Figure 7–31.

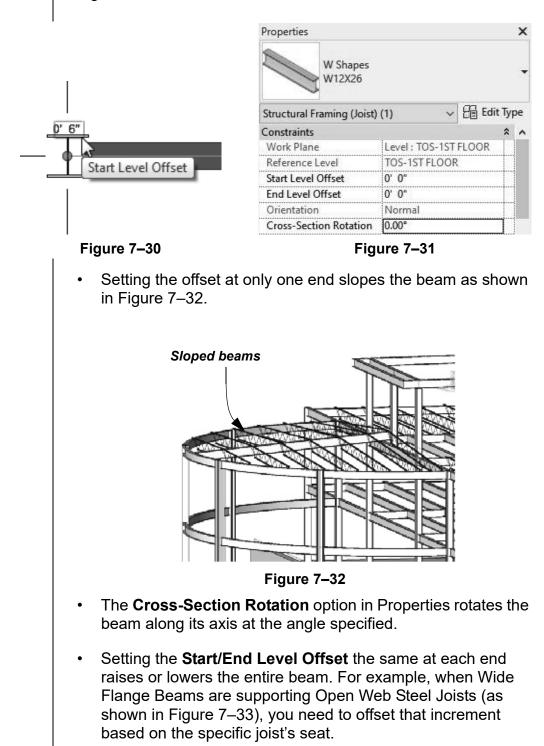

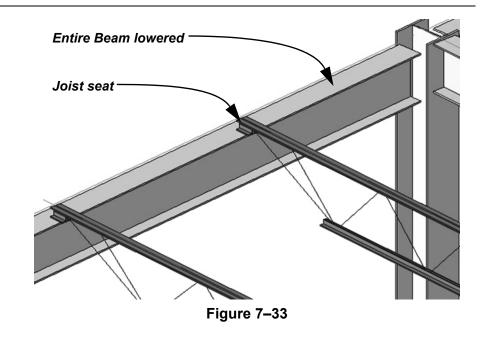

#### Hint: Using 3D Snapping

When you draw beams, you can toggle on **3D Snapping** from the Options Bar. This allows you to snap to other beams or structural walls of different heights.

You can also use 3D Snapping when placing beam systems using the Automatic Beam System tool. When you toggle on 3D Snapping, you have an additional option which is **Walls Define Slope**. When selected, this option allows you to use walls to define the slop of your beam system.

On the left in Figure 7–34, the **3D Snapping** and **Walls Define Slope** options are selected, while on the right, they are not.

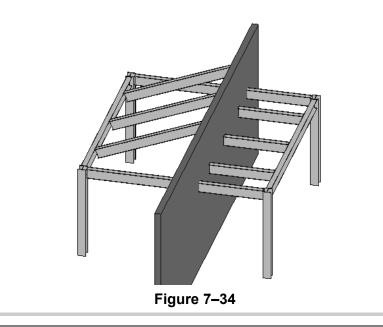

## Adding Beam Cantilevers and Cutbacks

Use this method to extend joists for a fascia system, or in any situation in which a roof or slab extends past the main structure. It is common to need a joist extension that cantilevers a bearing member. In the example shown in Figure 7–35, the joist seat needs to extend past the beam it bears on to frame into a cantilevered ridge beam. By modifying the individual joists, you can extend either end to meet the requirements.

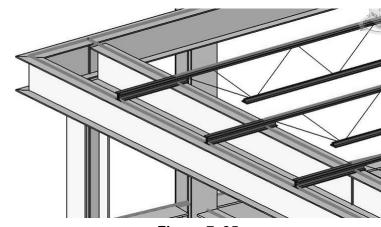

Figure 7–35

To cantilever or cutback a beam that is joined to other structural elements, use the shape handles to drag it to a new location, or set the *Start/End Join Cutback* in Properties, as shown in Figure 7–36.

| <u>0'0"</u> | < ₽                               |                   |            |             |
|-------------|-----------------------------------|-------------------|------------|-------------|
|             | Structural Fran<br>handle         | ning : W-Wide Fla | ange : W12 | X26 : Shape |
|             | Properties                        |                   |            | ×           |
|             | W Shape<br>W12X26                 | 5                 |            | -           |
|             | Structural Framing (Gir           | rder) (1) 🗸 🗸     | Edit Ty    | pe          |
|             | Constraints<br>Geometric Position |                   | ×          | ^           |
|             | Start Extension                   | 0' 0"             |            |             |
|             | End Extension 0' 0"               |                   |            |             |
|             | Start Join Cutback                | 0' 0 1/2"         |            |             |
|             | End Join Cutback                  | 0' 0"             |            |             |

Figure 7–36

To cantilever a beam when the beam is not joined to other elements, you can use the **Drag Structural Framing Component End** shape handle (as shown in Figure 7–37), or in Properties set the *Start* or *End Extension*.

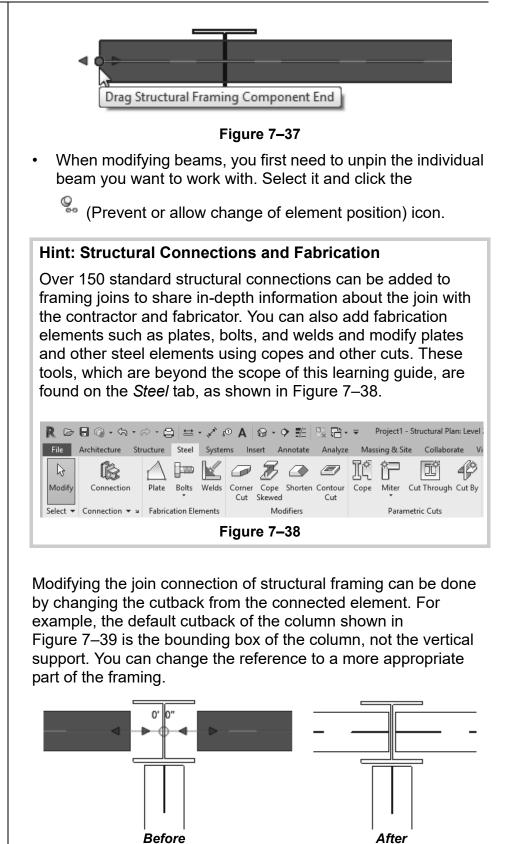

Figure 7–39

• You can change the reference in plan and 3D views if the *Display Level* is set to **Medium** or **Fine**.

## Changing the Cutback

You can select more than one element to adjust as long as they are connected to the same reference.

#### Hint: Bounding Boxes

An element bounding box is an invisible rectangular box around the element that defines a single element and how it reacts to other elements. Figure 7–40 shows the bounding box for a column in dashed lines.

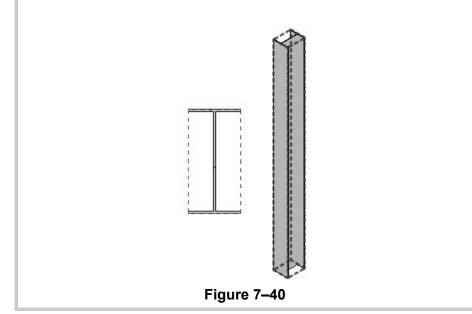

### How To: Adjust the Cutback of Structural Framing

- 1. Select the structural framing member you want to modify.
- 2. In the *Modify* | *Structural Framing* tab>Join Tools panel, click
  - (Change Reference).
- 3. Select the reference point for alignment, as shown on the left in Figure 7–41. This can be another beam, a structural column, or a structural wall.

| Structur<br>Referen | ral Columns : W-Wide Flange-Column :<br>ce<br><b>Before</b> | After                                                                        |
|---------------------|-------------------------------------------------------------|------------------------------------------------------------------------------|
|                     |                                                             | Figure 7–41                                                                  |
|                     |                                                             | er lengthens to the new reference<br>ove the beam), as shown on the right in |

4. In Properties, modify the *Start Join Cutback* or *End Join Cutback* distance as needed. To return the beam end to its default setback position, click

(Change Reference) again, and then select the bounding box (dashed lines) of the other element.

Changing Justifications Modifying the location of a framing element can be done by modifying the justification. You can set the horizontal (y) and vertical (z) justification points to one of nine different points, such as **Origin Left**, shown in Figure 7–42. The Location Line remains in place, with the framing element moved to the new justification. You can also change the offset from the justification point in either the **y** (left to right), or **z** (top to bottom) directions. Both of these options can be modified either graphically or through Properties.

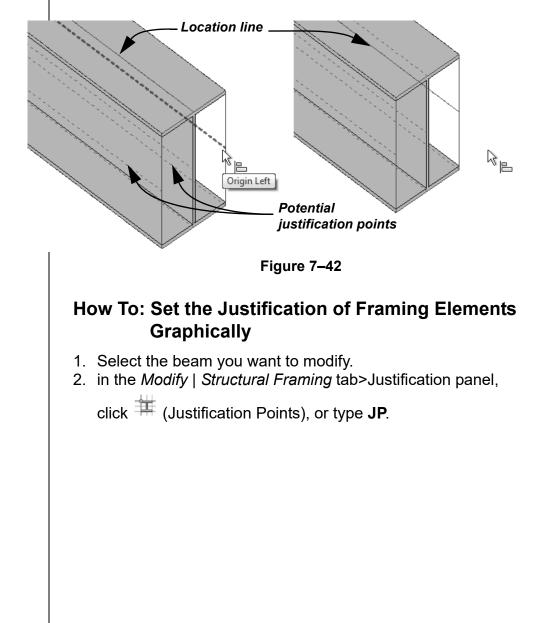

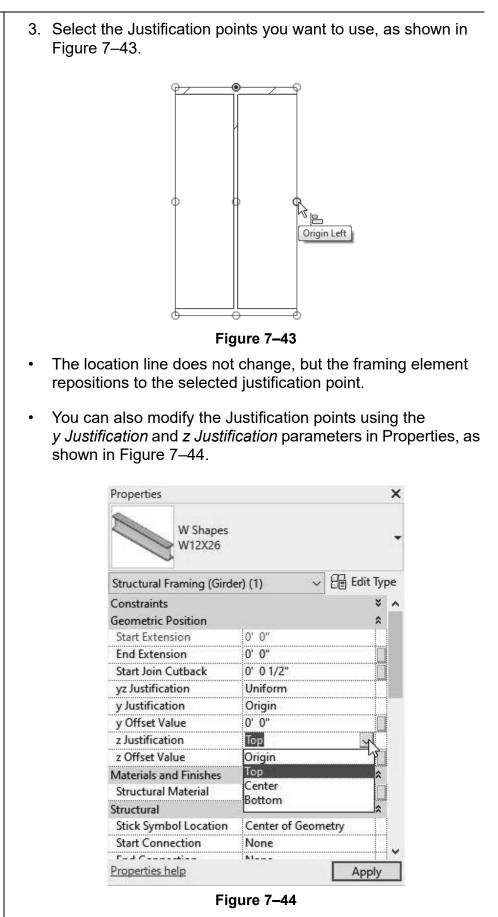

| How To: Change the Ju<br>Graphically                                                                                                    | ustification Offset                                                                                     |   |  |  |
|----------------------------------------------------------------------------------------------------|----------------------------------------------------------------------------------------------------|---|--|--|
| <ol> <li>Select the structural framing element.</li> <li>In the <i>Modify</i>   <i>Structural Framing</i> tab&gt;Justification pan</li> <li>Modify the horizontal offset and distance by clicking</li> </ol>                                                                                                    |                                                                                                    |   |  |  |
| -                                                                                                    | set and distance by clicking                                                                            |   |  |  |
| <ul> <li>(z Offset), or type</li> <li>3. Select the offset start point</li> </ul>                                                                                                    | e <b>JZ</b> .<br>nt and then the offset end point.                                                      |   |  |  |
| • You can also modify the of the <i>y Offset Value</i> and <i>z</i> of the second second | offset values in Properties by using<br><i>Offset Value</i> .                                           | ] |  |  |
| • You can set the <i>yz Justific</i> following:                                                                                                    | <i>cation</i> (shown in Figure 7–45) to th                                                              | e |  |  |
| <ul> <li>Uniform: The same ju<br/>ends.</li> </ul>                                                                                                    | ustification offset is applied to both                                                                  |   |  |  |
| <ul> <li>Independent: The just each end.</li> </ul>                                                                                                    | stification offset can be different fo                                                                  | r |  |  |
| •                                                                                                    | is selected, you can set the <i>Start</i><br>and the <i>End y</i> (or <i>End z</i> ) <i>Offset Valu</i> | - |  |  |
| Properties                                                                                                    | ×                                                                                                    |   |  |  |
| W Shapes<br>W12X26                                                                                                    |                                                                                                    |   |  |  |
| Structural Framing (Gird                                                                                                    | der) (1) 🗸 🕞 Edit Type                                                                                  |   |  |  |
| Constraints                                                                                                    | × ^                                                                                                    |   |  |  |
| Geometric Position                                                                                                    | *                                                                                                    |   |  |  |
| Start Extension                                                                                                    | 0' 0"                                                                                                   |   |  |  |
| End Extension                                                                                                    | 0' 0"                                                                                                   |   |  |  |
| Start Join Cutback                                                                                                    | 0' 0 1/2"                                                                                               |   |  |  |
| yz Justification                                                                                                    | Independent                                                                                             |   |  |  |
| Start y Justification                                                                                                    | Origin                                                                                                  |   |  |  |
| Start y Offset Value                                                                                                    | 0' 0"                                                                                                   |   |  |  |
| Start z Justification                                                                                                    |                                                                                                    |   |  |  |
| Start z Offset Value                                                                                                    | 0' 0"                                                                                                   |   |  |  |
| End y Justification                                                                                                    | Origin                                                                                                  |   |  |  |
| End v Offset Value                                                                                                    |                                                                                                    |   |  |  |
| End y Offset Value                                                                                                    | 0' 0"                                                                                                   |   |  |  |
| End y Offset Value<br>End z Justification<br>End z Offset Value                                                                                                    | Top<br>0' 0"                                                                                            |   |  |  |

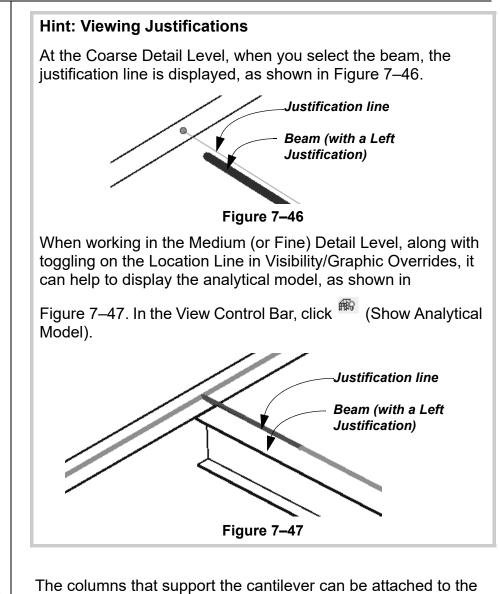

bottom of the framing member, as shown in Figure 7–48. This removes the need to estimate the actual bearing depth of the framing member, and ensures that the column always remains connected to the beam.

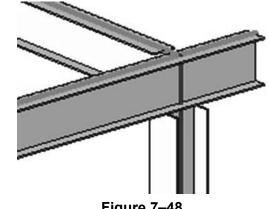

## Attaching a Column to a Beam

## How To: Attach a Column to the Bottom of a Beam

- 1. Select a column.
- 2. In the *Modify Structural Columns* tab>Modify Column panel,

click  $\blacksquare^{\mathsf{T}}$  (Attach Top/Base).

- 3. In the Options Bar, set the options as needed. If you need to add a bearing plate, set the *Offset from Attachment* value.
- 4. Select the beam that the column will attach to.
- You can also use this command to attach the base of a beam to structural footings. When the footing moves in height, the length of the column resizes to match.

Applying Beam Coping

When one beam connects with another beam you might need to modify the connection. In the example shown in Figure 7–49, the lower joist-bearing beam runs into the perimeter beam. This is a coping situation.

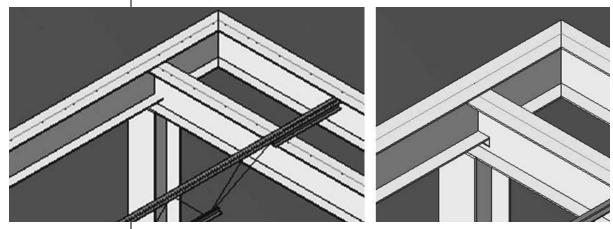

Figure 7–49

#### How To: Cope Beams

- 1. Open a 3D view, section, or detail view.
- 2. Zoom in to a beam to beam (or beam to column) connection.
- 3. In the *Modify* tab>Geometry panel, expand  $\mathbb{H}$  (Cope) and

select <sup>IE</sup> (Apply Coping).

- 4. Select the beam to be coped first followed by the column/beam from which to cut. The cope is then completed.
  - You can change the coping distance by selecting the beam and changing the *Coping Distance* value in Properties.

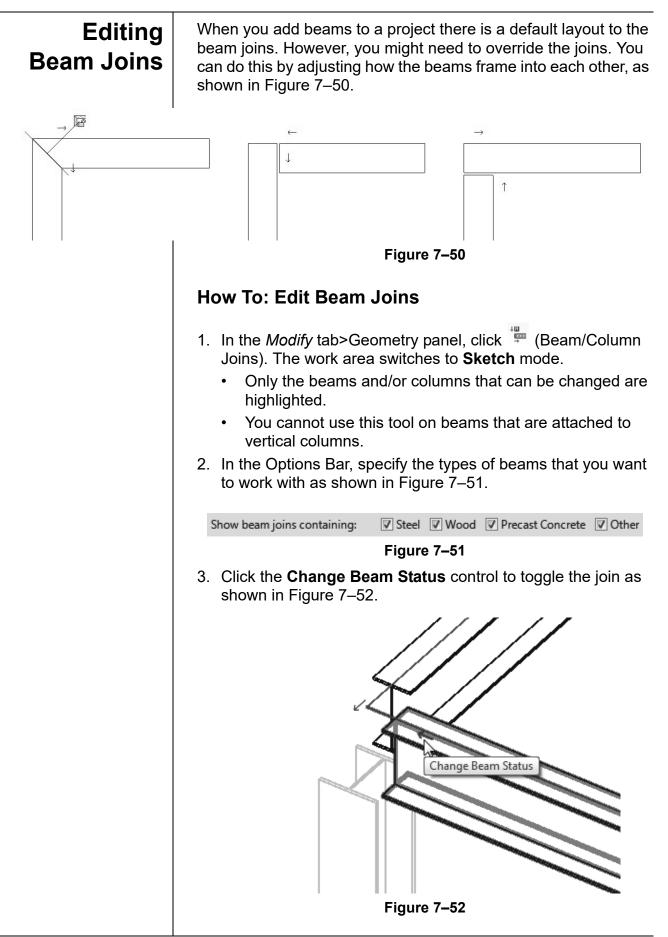

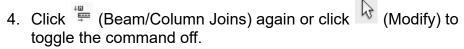

 If you are mitering a corner, you can lock the miter as shown in Figure 7–53.

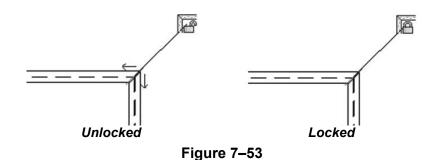

#### **Hint: Join Status**

You can modify the *Join Status* of structural frames to position framing that butts against a wall or other beams. Right-click on the join control (the circle), select **Disallow Join** (as shown on the left in Figure 7–54), and make the required modifications. Click **Allow Join** to rejoin the elements.

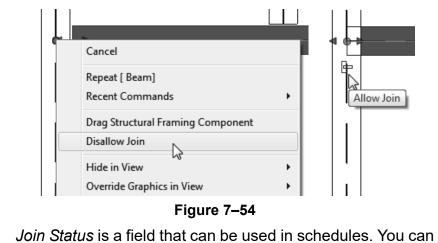

• Join Status is a field that can be used in schedules. You can modify the join status in the schedule and it will update in the model.

## **Practice 7b**

## **Modify Structural Framing**

#### **Practice Objectives**

- Modify beam level offsets.
- Add beam systems.

In this practice, you will modify beam level offsets for correct joist bearing and add beam systems using the automatic method where you can. Then, sketch beam systems in areas where they cannot be automatically placed, as shown in Figure 7–55.

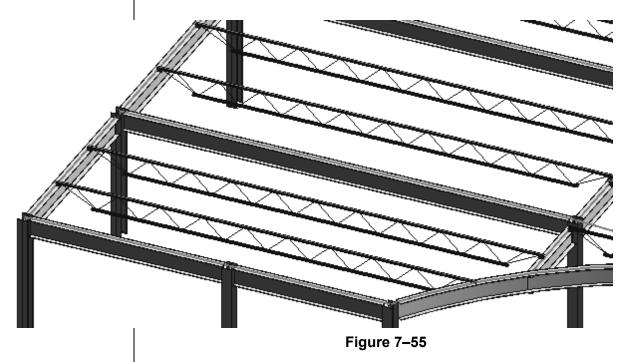

#### Task 1 - Modify beam level offsets.

- 1. Open **Framing-Syracuse-Suites.rvt** from the practice files folder.
- 2. Open the Structural Plans: TOS-14 ROOF view.
- 3. Hide the grids.

4. For this level you need to lower the perimeter beams of each bay in the North-South direction for the joist bearing. Select all of the vertical beams in the plan, excluding the beams along the far right, as shown in Figure 7–56.

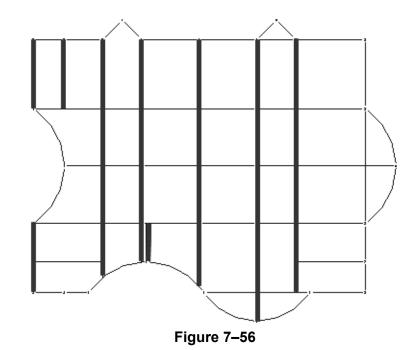

- 5. In Properties, change the *Start Level* and *End Level Offsets* to (negative) **-2-1/2"**.
- 6. Click Apply.
- 7. Open a 3D view and zoom in on one of the top floor intersections. The North-South girders should be displayed below the East-West girders as shown in Figure 7–57.

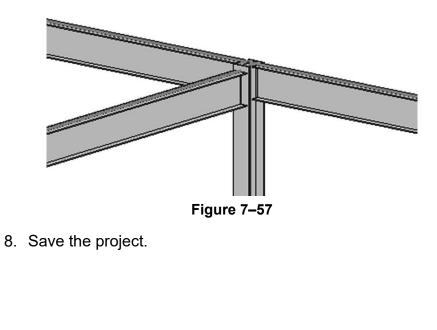

*If you selected bracing element, you need to filter them out.* 

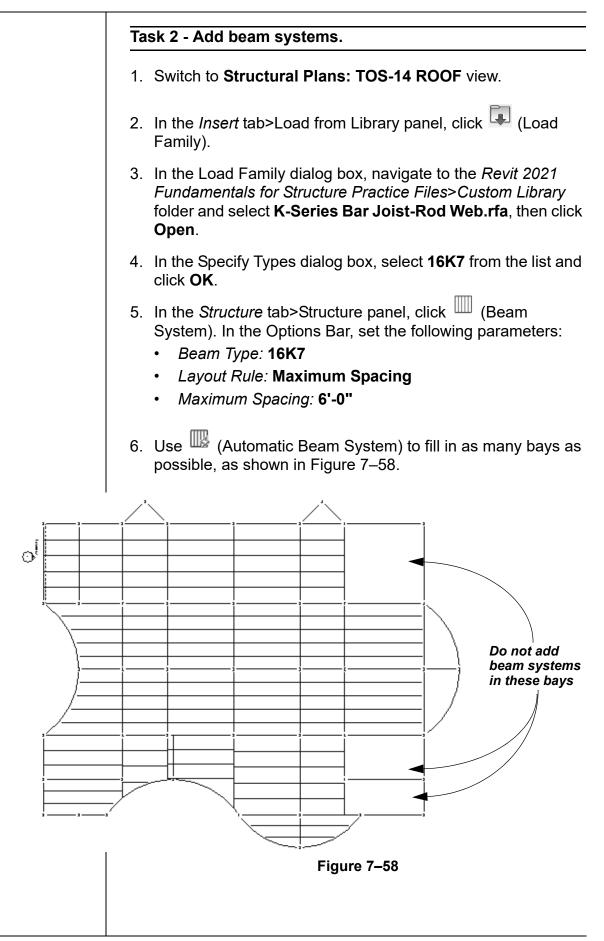

If the error shown in Figure 7–59 opens, the space for the joist might be too small to be created by the Beam System command. Click Delete Type. You can add a beam separately as needed.

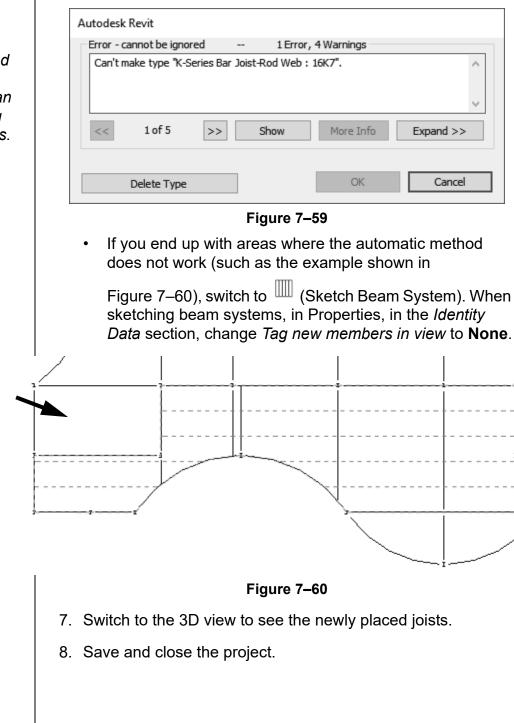

These errors occur so you are aware of potential problems, and they should be addressed. They are an important part of using the BIM model process.

# 7.3 Adding Trusses

A truss can be added to a project using the same basic method as placing a beam. Trusses are typically comprised of one or more triangular sections, as shown in Figure 7–61. These sections are constructed with structural members whose ends are connected at joints, which are referred to as nodes. As various forces act on these nodes, the triangular shape provides structural stability to prevent bending.

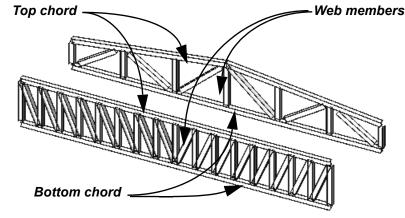

Figure 7–61

Truss elements include:

- Bottom Chord, the lower horizontal member.
- Top Chord, the upper horizontal member.
- Web, the series of structural framing elements that stabilize the truss.

The **Top** and **Bottom Chords** fulfill the same function as a beam's top and bottom flanges. The **Web** takes the place of the beam's continuous plate.

#### How To: Add Trusses

- 1. In the *Structure* tab>Structure panel click <sup>IM</sup> (Structural Trusses).
- 2. In the Type Selector, select the type of truss you want to use.
  - Click (Load Family) and navigate to the *Structural Trusses* folder to add families to the project.
- 3. In the *Modify* | *Place Truss* tab>Draw panel, click </ (Line) or

/ (Pick Lines) and add the trusses to the project.

### Attaching Trusses to Roofs

Trusses can be attached to roofs or floor slabs. They can also follow the slope of the roof and automatically extend to fit, as shown in Figure 7–62.

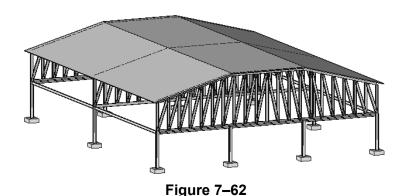

## How To: Attach Trusses to Roofs

- 1. In the *Modify* | *Structural Trusses* tab>Modify Truss panel,
  - click  $\blacksquare^{\uparrow}$  (Attach Top/Bottom).
- 2. In the Options Bar, set *Attach Trusses* to **Top** or **Bottom**.
- Select the roof or floor element. The truss attaches to the element and follows the angle or slope, as shown in Figure 7–63.

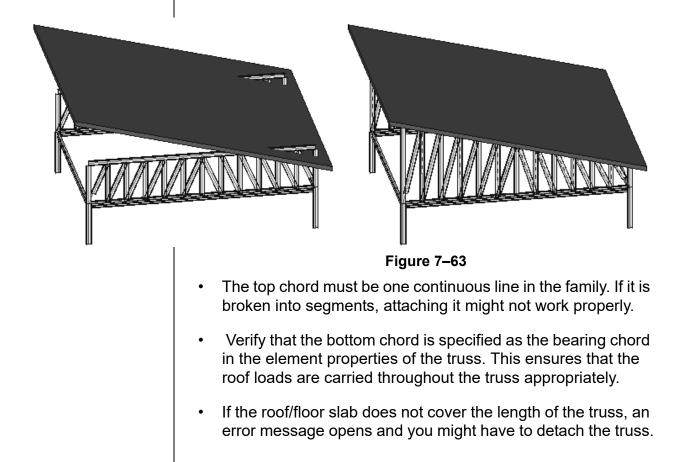

### Setting Framing Types in Trusses

When truss families are created they can include structural framing members for the chords and webs. However, they often just use default members. Therefore, you need to specify the precise framing types you want to use in the project.

In the Type Properties dialog box, select the **Structural Framing Type** from a list of families loaded into the project, as shown in Figure 7–64. Set the *Structural Framing Type* for the **Top Chords, Vertical Webs, Diagonal Webs**, and **Bottom Chords**.

| Family: Howe Flat Truss        | ✓ Load                                              |
|--------------------------------|-----------------------------------------------------|
| Type: Standard                 | ✓ Duplicate                                         |
|                                | Rename                                              |
| Type Parameters                |                                                     |
| Parameter                      | Value = ^                                           |
| Top Chords                     | *                                                   |
| Analytical Vertical Projection | Center of Beam                                      |
| Structural Framing Type        | W Shapes:W12X26 🐱                                   |
| Start Release                  | W Shapes:W12X26                                     |
| End Release                    | W Shapes:W16X26                                     |
| Angle                          | W Shapes:W14X30                                     |
| Vertical Webs                  | W Shapes:W8X10<br>Concrete-Rectangular Beam:16 x 32 |
| Structural Framing Type        | Concrete-Rectangular Beam: 10 x 32                  |
| Start Release                  | User Defined                                        |
| End Release                    | Pinned                                              |
| Angle                          | 0.00°                                               |
|                                | 0.00                                                |
| Diagonal Webs                  | *                                                   |
| Structural Framing Type        | Set Framing Type                                    |
| Start Release                  | User Defined                                        |
| End Release                    | Pinned                                              |
| Angle                          | 0.00°                                               |
| Bottom Chords                  | *                                                   |
| Analytical Vertical Projection | Center of Beam                                      |
| Structural Framing Type        | Set Framing Type                                    |
| What do these properties do?   |                                                     |
| << Preview C                   | Cancel Apply                                        |

- To select an entire truss, ensure that the dashed lines are displayed, as shown on the left in Figure 7–65. To select one element of the truss, press <Tab> until the element that you want to select is highlighted, as shown on the right in Figure 7–65.
  - Individual Truss members are pinned to the truss framework. If you want to modify one of these you need to click

(Prevent or allow change of element position) to unpin only that member.

• You can rotate Trusses. and specify if the chords rotate with the truss. In Properties, type in a *Rotation Angle* and select or clear *Rotate Chords with Truss,* as shown in Figure 7–66.

| Properties                |               | ×         |
|---------------------------|---------------|-----------|
| Howe Flat Tr<br>Standard  | uss           |           |
| Structural Trusses (1)    | ~             | Edit Type |
| End Level Offset          | 0' 0"         |           |
| Structural                |               | \$        |
| Create Top Chord          |               |           |
| Create Bottom Chord       |               |           |
| Bearing Chord             | Bottom        |           |
| Rotation Angle            | 0.00°         |           |
| Rotate Chords With Tr     |               |           |
| Bearing Vertical Justific | Center        |           |
| Stick Symbol Location     | Bearing Chord |           |

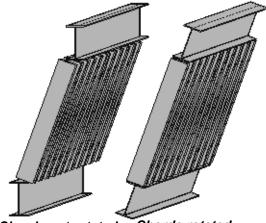

Chords not rotated Chords rotated

Figure 7–66

### **Practice 7c**

## Add Trusses

#### **Practice Objectives**

- Set up a truss type.
- Add trusses to a project.
- Attach trusses to a roof.

In this practice, you will set up a truss using specific structural framing types for the chords and webs. You will then draw a truss and array it across an open span. Finally, you will attach the trusses to an existing roof element, as shown in Figure 7–67.

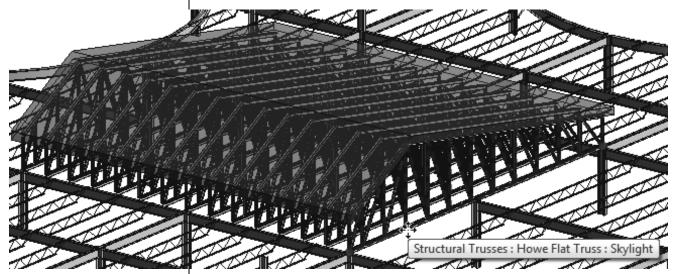

Figure 7–67

#### Task 1 - Set up a truss type.

- 1. Open **Trusses-Syracuse-Suites.rvt** from the practice files folder.
- 2. In the *Structure* tab>Structure panel, click  $\overline{M}$  (Truss).
- In the Type Selector, select Howe Flat Truss: Standard and click 
   <sup>1</sup>
   (Edit Type).
- 4. In the Type Properties dialog box, click **Duplicate**.
- 5. In the Name dialog box, type **Skylight**, and click **OK**.

|               | <ul> <li>Top Conservation</li> <li>Set the Angle</li> <li>Vertication</li> <li>Set the Angle</li> </ul> | :2L6X4X5/8LLI<br>al Webs and Di | om Chords:<br>ming Type to LL-<br>BB.<br>iagonal Webs:<br>ming Type to LL- |               |          |
|---------------|----------------------------------------------------------------------------------------------------|---------------------------------|----------------------------------------------------------------------------|---------------|----------|
|               | Type Properti                                                                                           | es                              |                                                                            |               | ×        |
|               | Family:                                                                                                 | Howe Flat Truss                 | ~                                                                          | Load          |          |
|               | Type:                                                                                                   | Skylight                        | ~                                                                          | Duplicate     |          |
|               |                                                                                                    |                                 |                                                                            |               |          |
|               |                                                                                                    |                                 |                                                                            | Rename        |          |
|               | Type Param                                                                                              | eters                           |                                                                            |               |          |
|               |                                                                                                    | Parameter                       | Value                                                                      | =             | •        |
|               | Analytical                                                                                              | Vertical Projection             | Center of Beam                                                             |               | -        |
|               | Structural                                                                                              | Framing Type                    | LL-Double Angle:2L6>                                                       | (4X5/8LLBB    |          |
|               | Start Relea                                                                                             |                                 | Pinned                                                                     |               |          |
|               | End Release                                                                                             |                                 | Pinned                                                                     |               |          |
|               | Angle                                                                                                   |                                 | 0.00°                                                                      |               | Ï        |
| Vertical Webs |                                                                                                    | *                               |                                                                            |               |          |
|               | Structural Framing Type                                                                                 |                                 | LL-Double Angle:2L3>                                                       | (2-1/2X1/2LLB |          |
|               | Start Release                                                                                           |                                 | Pinned                                                                     |               |          |
|               | End Release                                                                                             |                                 | Pinned                                                                     | -             |          |
|               | Angle                                                                                                   |                                 | 0.00°                                                                      |               | <b>—</b> |
|               |                                                                                                    |                                 | 0000                                                                       | ~             | l.       |
|               | Diagonal V                                                                                              |                                 | LL Devile Analy 21.2                                                       | ×             |          |
|               | Structural Framing Type                                                                                 |                                 | LL-Double Angle:2L3>                                                       | <2-1/2X1/2LLB | -        |
|               | Start Relea                                                                                             |                                 | Pinned                                                                     |               | -        |
|               | End Release                                                                                             |                                 | Pinned                                                                     |               |          |
|               | Angle                                                                                                   |                                 | 0.00°                                                                      |               |          |
|               | Bottom Chords                                                                                           |                                 |                                                                            | *             |          |
|               |                                                                                                    | Vertical Projection             | Center of Beam                                                             |               |          |
|               |                                                                                                    | Framing Type                    | LL-Double Angle:2L6>                                                       | (4X5/8LLBB    |          |
|               | Start Relea                                                                                             | ese properties do?              | Pinned Cancel                                                              | Apply         | •        |
|               | Click <b>OK</b> .                                                                                       | Fi                              | gure 7–68                                                                  |               |          |
|               | GIICK UK.                                                                                               |                                 |                                                                            |               |          |
|               | Save the p                                                                                              | araiaat                         |                                                                            |               |          |

#### Task 2 - Add trusses.

1. Open the **Structural Plans: TOS-14 ROOF** view. Some of the structural framing has been removed in this plan to make way for a large skylight, as shown in Figure 7–69.

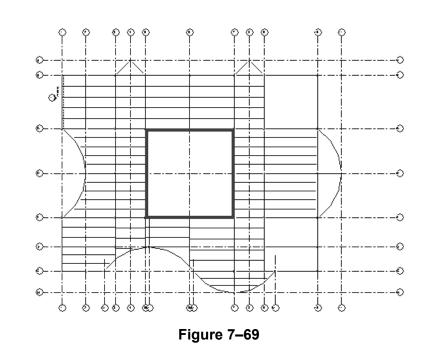

- 2. Start the (Truss) command.
- 3. In the Type Selector, verify that the **Howe Flat Truss: Skylight** is selected.
- 4. In Properties, set the *Bearing Chord* to **Bottom** and the *Truss Height* to **4'-0''**.
- 5. Draw the first truss between grid C5 and C7, as shown in Figure 7–70.

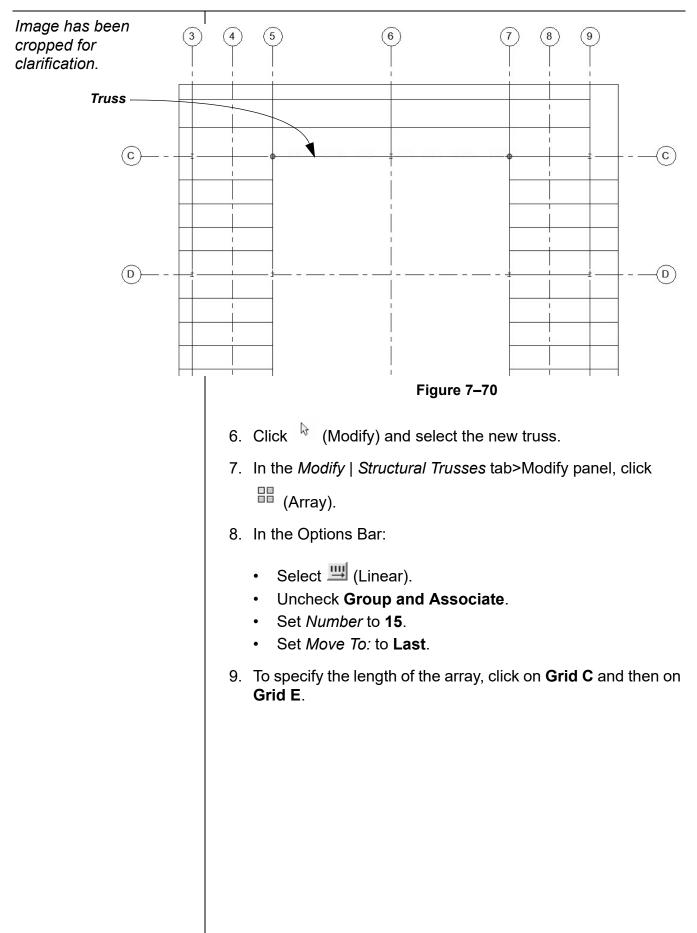

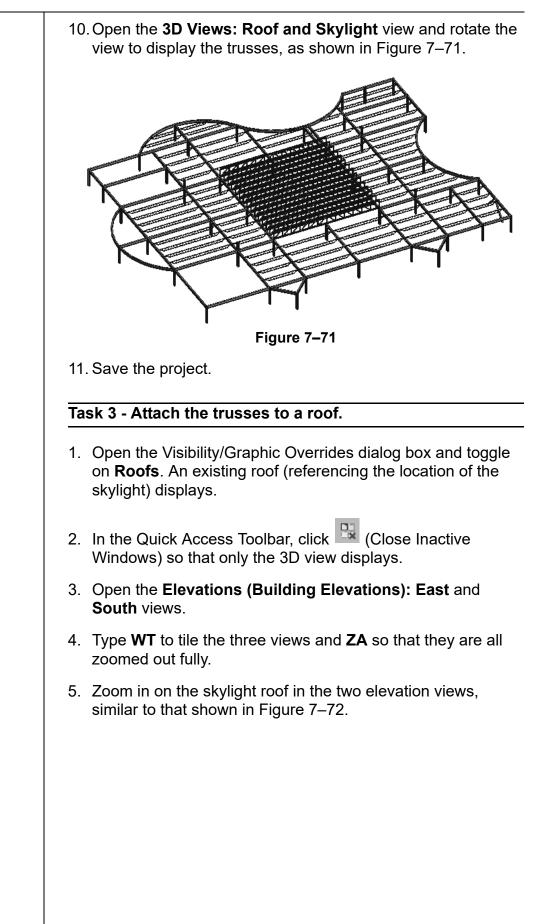

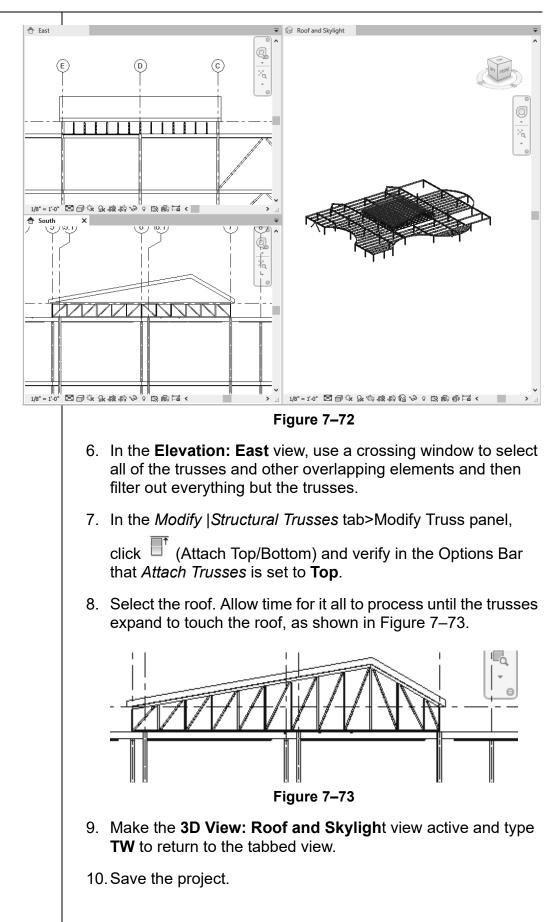

## **Chapter Review Questions**

- 1. When placing a beam from the Options Bar, which of the following is NOT an option?
  - a. Structural Usage
  - b. Placement Plane
  - c. 3D Snapping
  - d. At Columns
- 2. Which of the following describes a Beam System?
  - a. Parallel beams grouped together after they are placed.
  - b. Parallel beams placed at the same time.
  - c. All beams in a bay grouped together after they are placed.
  - d. All beams in a bay placed at the same time.
- 3. In a plan view, which of the following changes the display to show the stick symbol for beams, as shown in Figure 7–74?

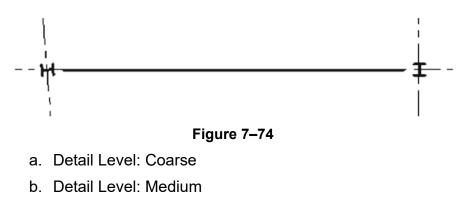

- c. Visual Style: Wireframe
- d. Visual Style: Hidden

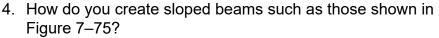

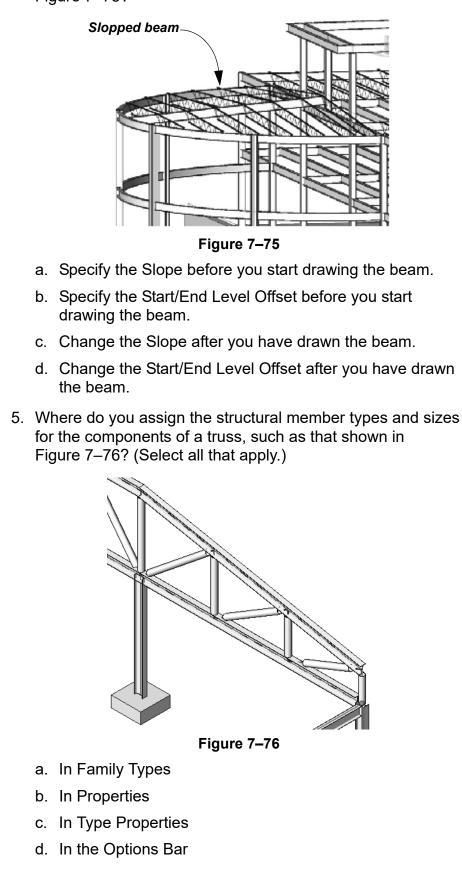

| Command Summary |                                          |                                                                                                    |  |
|-----------------|------------------------------------------|----------------------------------------------------------------------------------------------------|--|
| Button          | Command                                  | Location                                                                                                |  |
| Clipboard       |                                          | <u>I</u>                                                                                                |  |
|                 | Copy to<br>Clipboard                     | <ul> <li>Ribbon: <i>Modify</i> tab&gt;Clipboard panel</li> <li>Shortcut: <ctr>+C</ctr></li> </ul>       |  |
| Ē               | Paste                                    | <ul> <li>Ribbon: <i>Modify</i> tab&gt;Clipboard panel</li> <li>Shortcut: <ctr>+<v></v></ctr></li> </ul> |  |
| à               | (Paste) Aligned<br>to Selected<br>Levels | Ribbon: Modify tab>Clipboard panel                                                                      |  |
|                 | (Paste) Aligned<br>to Selected<br>View   | Ribbon: Modify tab>Clipboard panel                                                                      |  |
| Structural      | Framing Elements                         |                                                                                                    |  |
| F               | Beam                                     | Ribbon: Structure tab>Structure panel                                                                   |  |
|                 | Beam System                              | Ribbon: Structure tab>Structure panel                                                                   |  |
| $\boxtimes$     | Brace                                    | <ul> <li>Ribbon: Structure tab&gt;Structure panel</li> <li>Shortcut: BR</li> </ul>                      |  |
|                 | Structural<br>Trusses                    | Ribbon: Structure tab>Structure panel                                                                   |  |
| Structural      | Framing Modificat                        | ion                                                                                                    |  |
| K               | Apply Coping                             | • <b>Ribbon:</b> <i>Modify</i> tab>Geometry panel, expand Cope                                          |  |
| <b>□</b> ↑      | Attach<br>Top/Base                       | Ribbon: Modify   Structural Columns>     Modify Column panel                                            |  |
| Ť               | Attach<br>Top/Bottom                     | • <b>Ribbon:</b> <i>Modify</i>   <i>Structural Trusses</i> ><br>Modify Truss panel                      |  |
| +⊞<br>≞===<br>+ | Beam/Column<br>Joins                     | Ribbon: <i>Modify</i> tab>Geometry panel                                                                |  |
|                 | Change<br>Reference                      | Ribbon: Modify   Structural Framing><br>Join Tools panel                                                |  |
| ß               | Connection                               | • <b>Ribbon</b> : <i>Structure</i> tab>Connection panel                                                 |  |
|                 | Detach<br>Top/Base                       | Ribbon: Modify   Structural Columns>     Modify Column panel                                            |  |
|                 | Detach<br>Top/Bottom                     | Ribbon: Modify   Structural Trusses>     Modify Truss panel                                             |  |

|   | Justification<br>Points | <ul> <li>Ribbon: Modify   Structural Framing&gt;<br/>Justification panel</li> <li>Shortcut: JP</li> </ul> |
|---|-------------------------|----------------------------------------------------------------------------------------------------|
|   | Offset                  | <ul> <li>Ribbon: Modify   Structural Framing&gt;<br/>Justification panel</li> </ul>                       |
|   | y Offset                | <ul> <li>Ribbon: Modify   Structural Framing&gt;<br/>Justification panel</li> <li>Shortcut: JY</li> </ul> |
| z | z Offset                | <ul> <li>Ribbon: Modify   Structural Framing&gt;<br/>Justification panel</li> <li>Shortcut: JZ</li> </ul> |